## Comment personnaliser les menus de son portail PMB 4 ?

Par défaut, le menu du portail comporte, en plus du bouton d'accueil, quatre rubriques (actualités, catalogue en ligne, infos pratiques, ressources numériques). Il est évidemment possible de modifier ces rubriques, d'en ajouter, d'en enlever afin de personnaliser son portail.

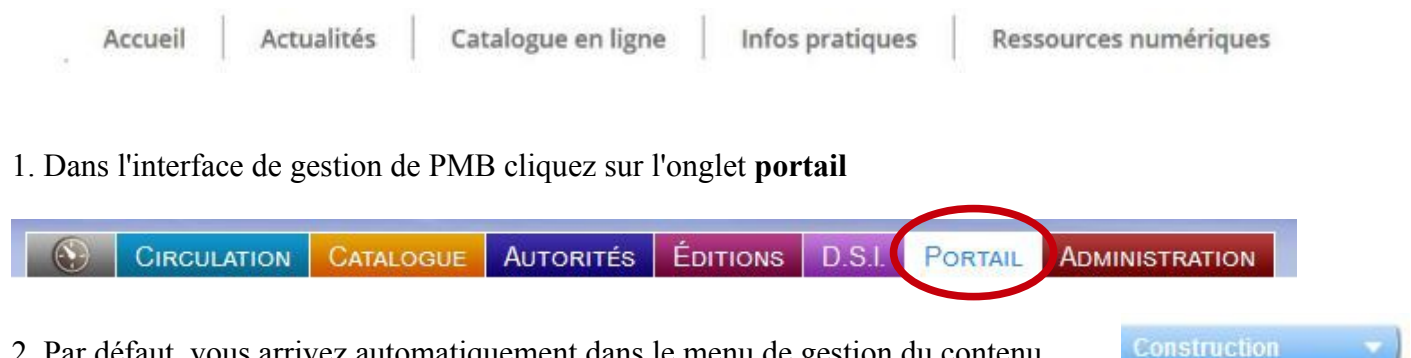

Construire Pages

2. Par défaut, vous arrivez automatiquement dans le menu de gestion du contenu éditorial. Si ce n'est pas le cas, cliquez sur l'onglet **gestion** dans la rubrique **Contenu éditorial** du menu Normalement, vous devez voir apparaître ceci :

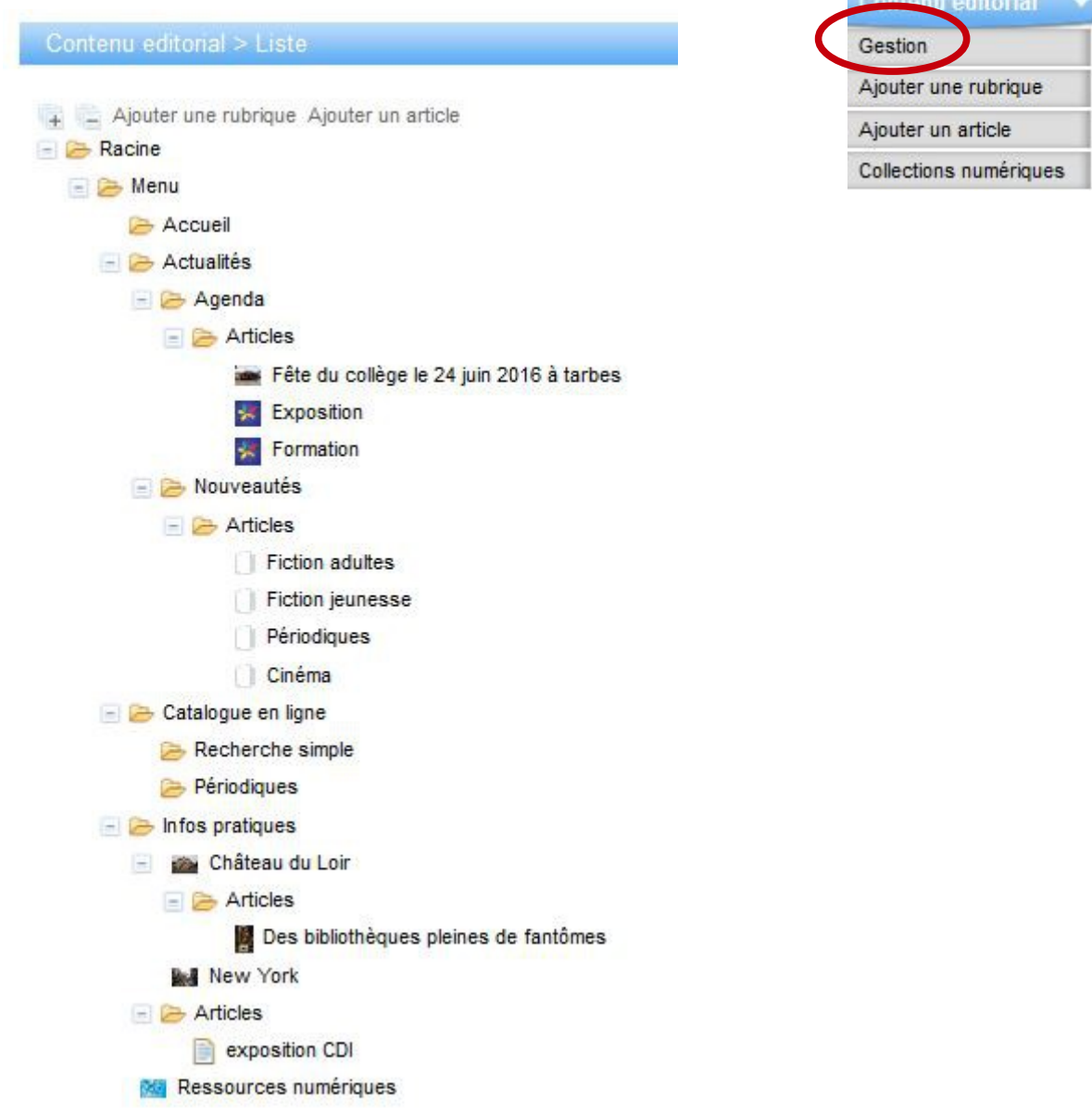

C'est à partir de cette arborescence que vous allez pouvoir gérer l'ensemble du contenu de vos rubriques.

**3. Pour modifier le titre d'une rubrique**, cliquez simplement à la racine de la rubrique. Dans le champ « titre », modifiez selon vos besoins.

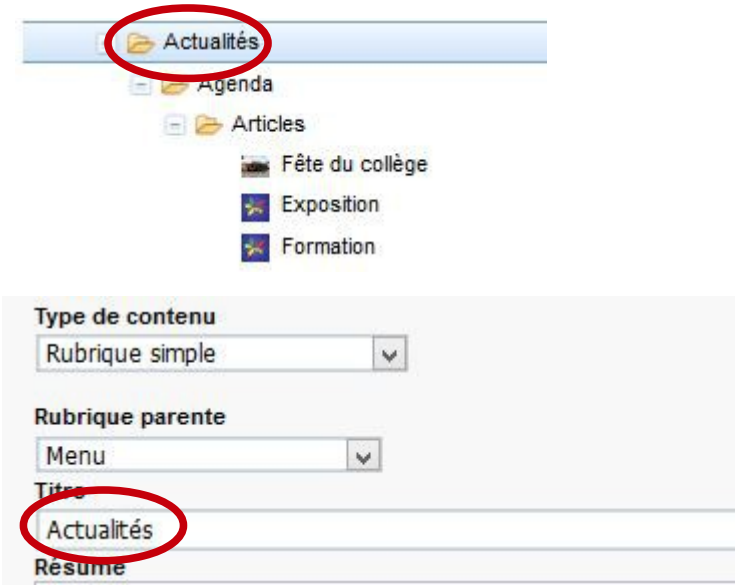

**4. Pour créer une nouvelle rubrique**, cliquez sur « ajouter une rubrique ».

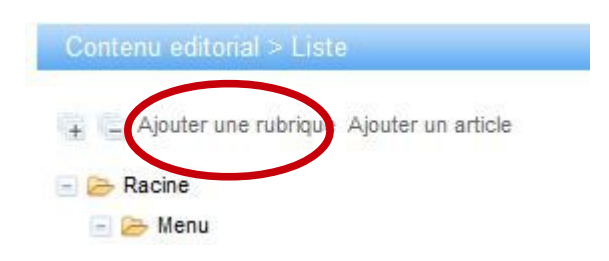

**Renseignez les différents champs selon le paramétrage suivant** :

- type de contenu : rubrique simple

- rubrique parente : **menu** (extrêmement important, sinon votre rubrique ne sera pas visible dans l'arborescence)

- Titre : à votre convenance
- Statut de publication : publié

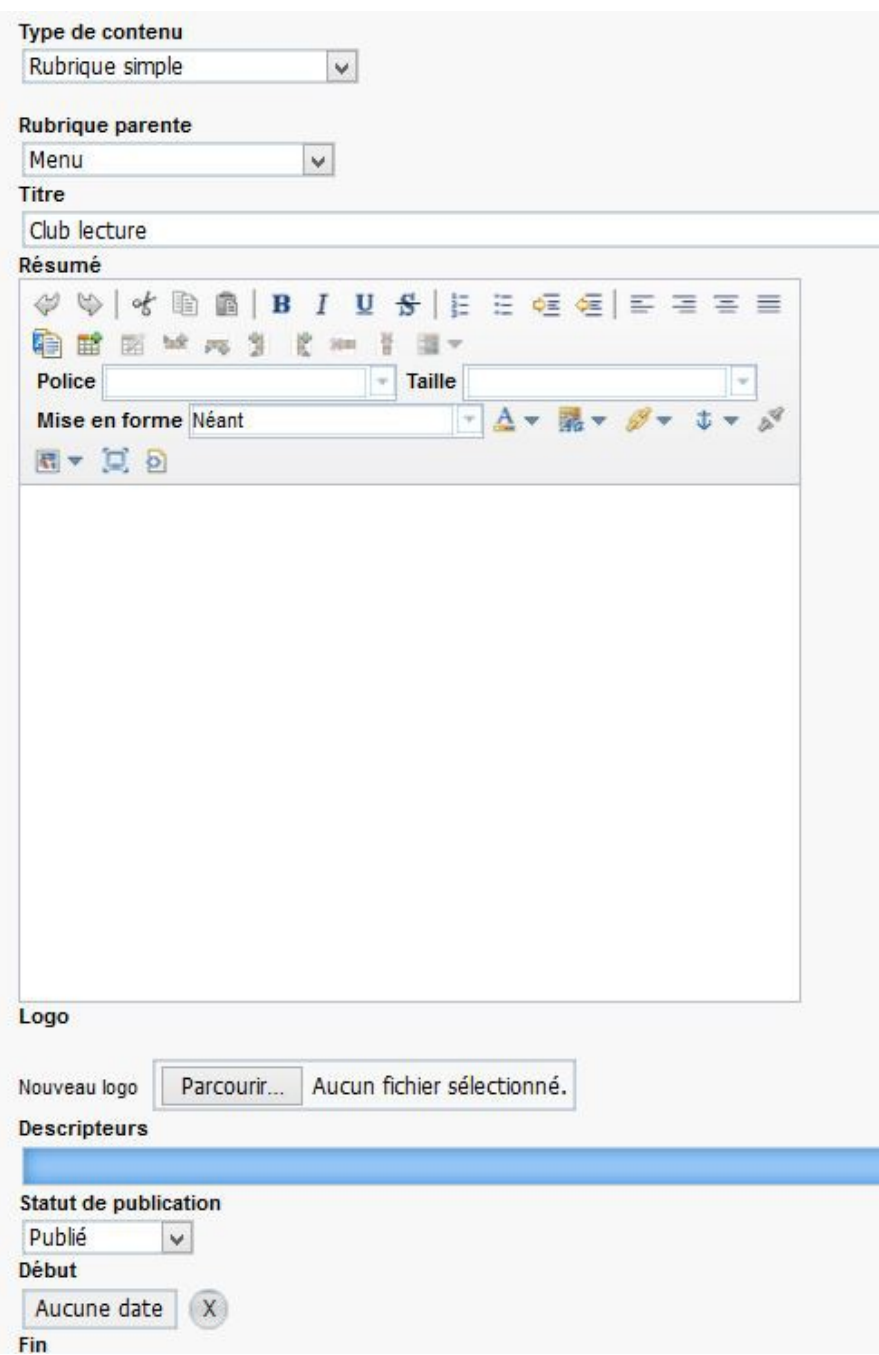

Dès lors que vous ajouterez un nouvel article dans cette rubrique, PMB créera le sous-dossier idoine (même chose lors de la création d'un événement dans cette rubrique).

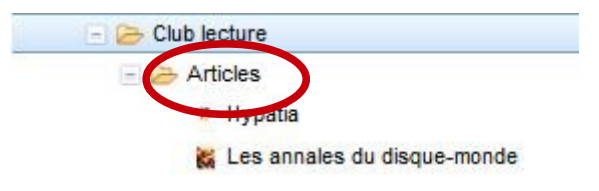

La rubrique « club lecture » apparaît désormais dans le menu du portail.

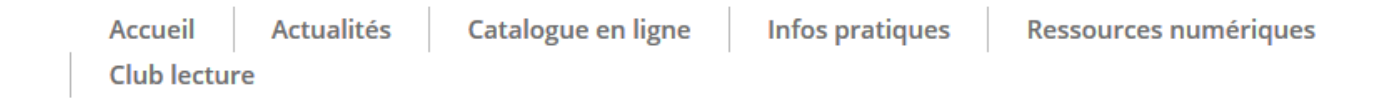

## **5. Pour supprimer une rubrique.**

Cliquez sur la rubrique que vous souhaitez supprimer dans l'arborescence, tout en bas du menu cliquez sur l'icône « supprimer ». Cette opération supprimera également les sous-dossiers et les articles de cette rubrique.

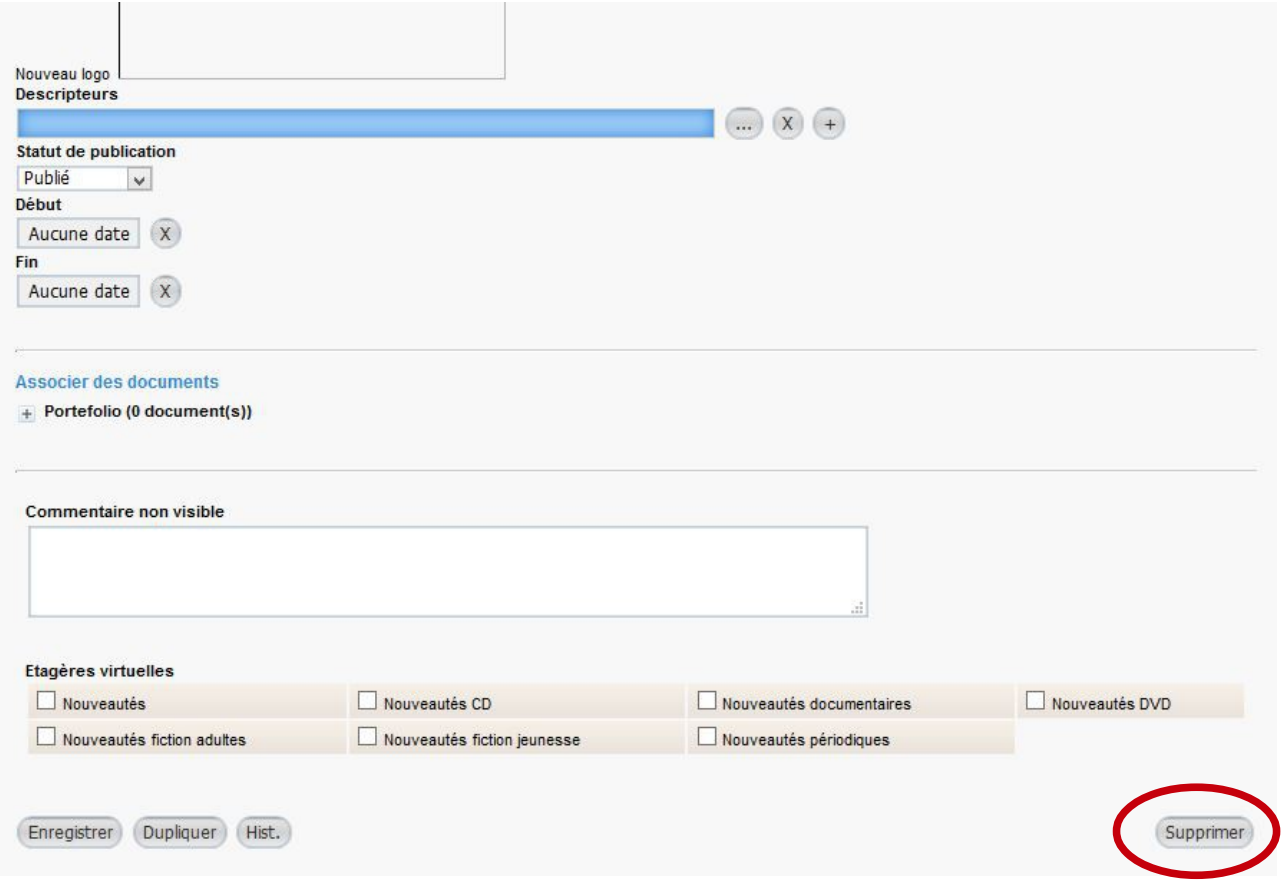